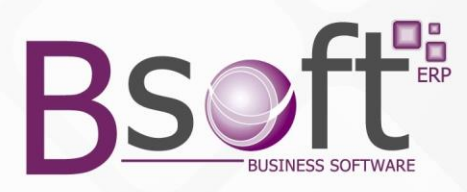

## **PORTAL DE REQUERIMIENTOS WEB - BSOFT ERP**

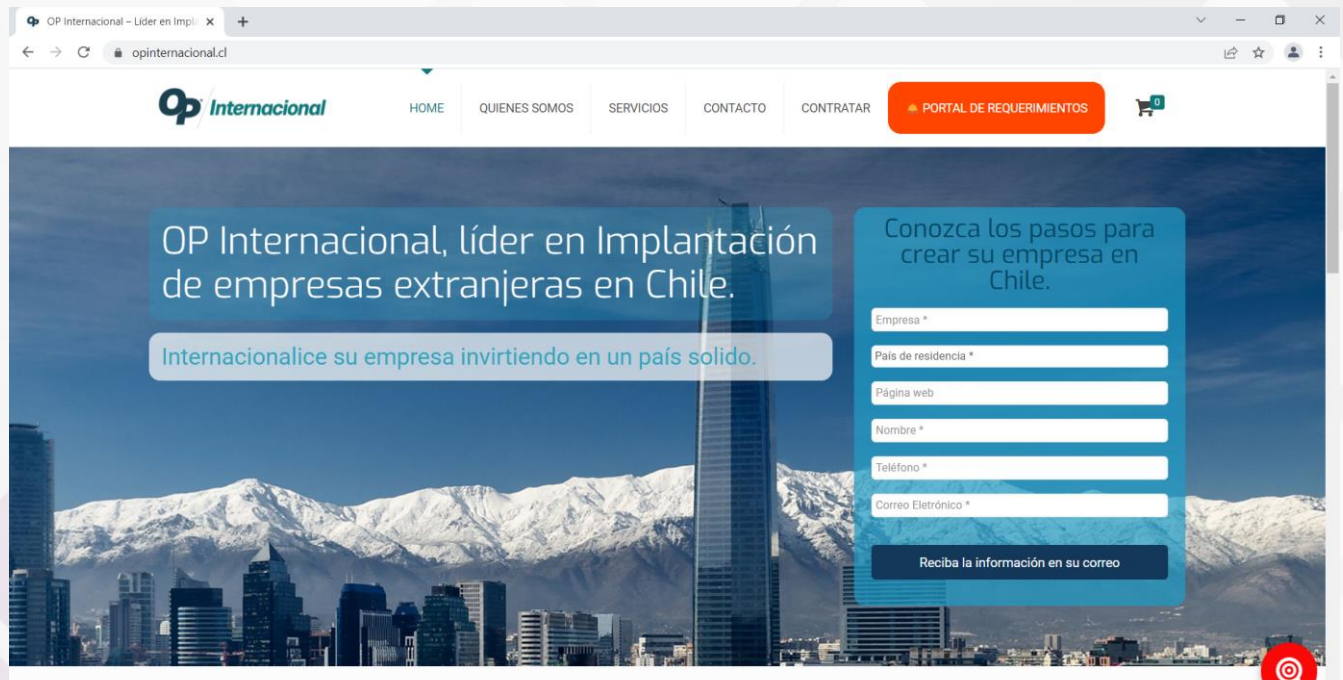

El objetivo del nuevo Portal de Requerimientos Web Bsoft ERP es poder lograr que cualquier requerimiento que deseen solicitar sus clientes, pueda ser ingresado directamente a través del Portal Web.

Se puede realizar el ingreso desde su Teléfono, Tables o Computador lo que permite poder hacerlo desde cualquier lugar en forma muy rápida y eficiente.

La gran ventaja de nuestro Portal es que cada vez que se ingresa un nuevo requerimiento, se envía un e-mail automático al Administrador o encargado asignado en las propiedades del Sistema.

También se pueden derivar cada Requerimiento al encargado de cada área en forma automática y enviarle un e-mail con el nuevo incidente si así se indicó en el Sistema.

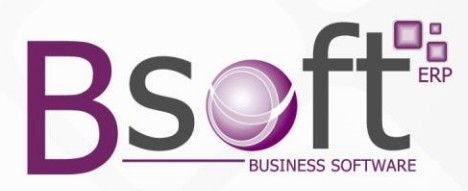

Para ingresar el Portal debe hacer clic con su mouse en el nuevo botón que aparece en nuestra pagina Web PORTAL DE REQUERIMIENTOS, al hacerlo aparecerá la siguiente pantalla.

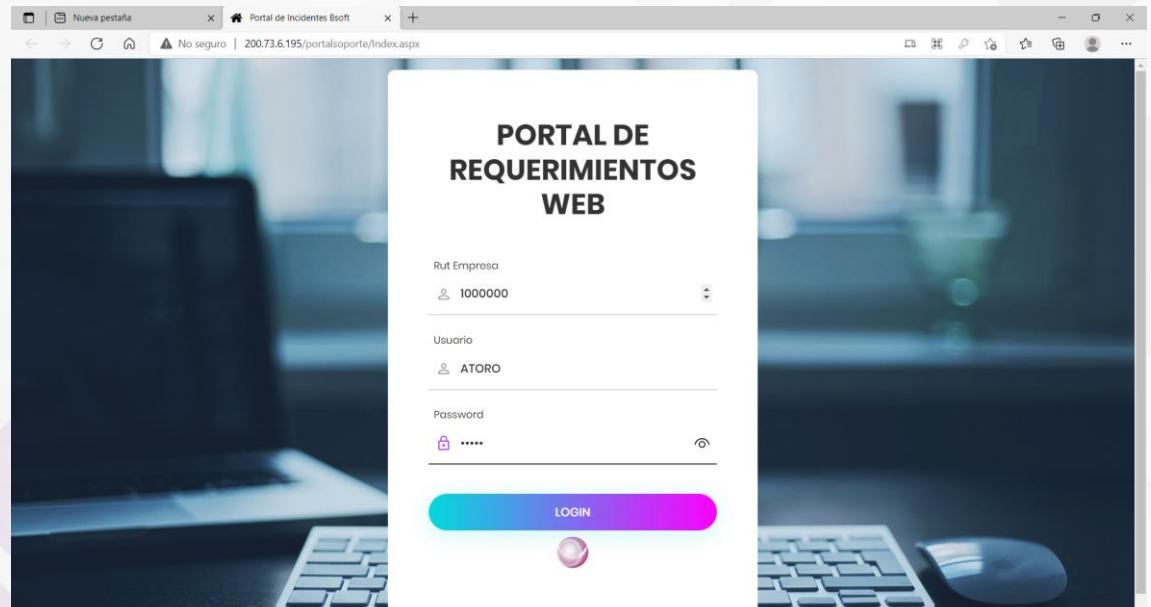

Su cliente deberá ingresar el **Rut de su empresa**, **Usuario y clave** que se le asigno al crear el cliente a través de la opción ingreso de Clientes del Sistema de Requerimientos Bsoft

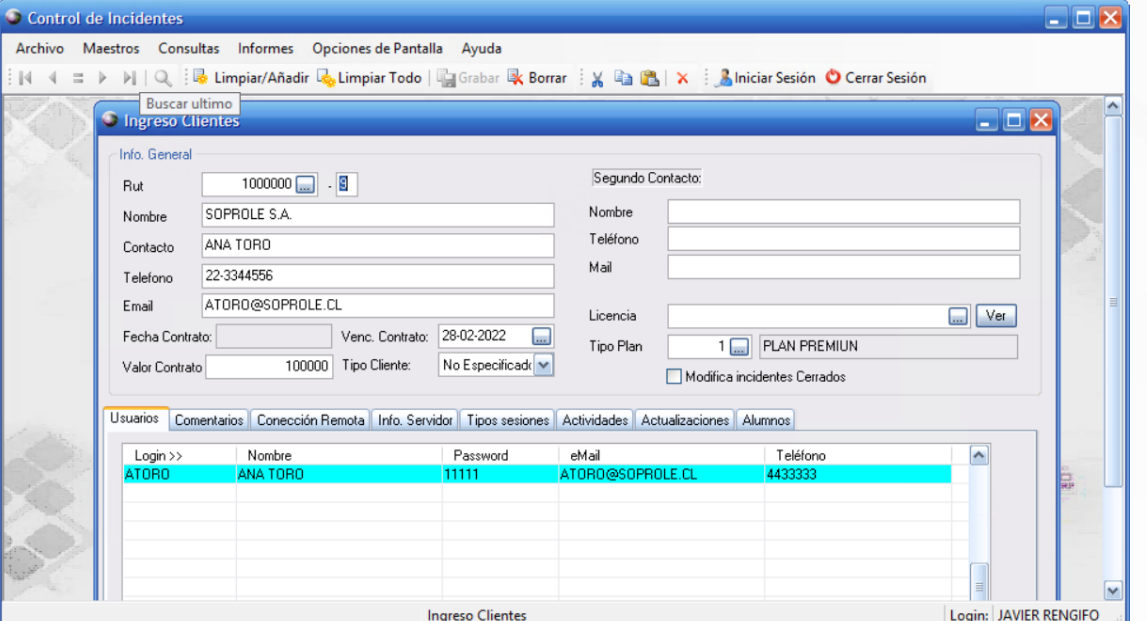

Es importante que el cliente este creado y entregarles sus usuarios y claves al cliente para que cada uno de ellos pueda ingresar sus REQUERIMIENTOS.

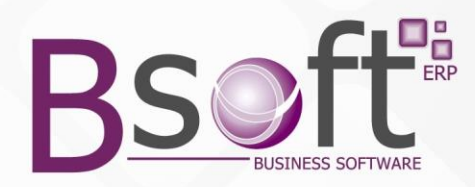

## **INGRESO DEL REQUERIMIENTO:**

Luego de Ingresar correctamente el Rut de la empresa, usuario y clave aparecerá la opción para el ingreso de Requerimiento.

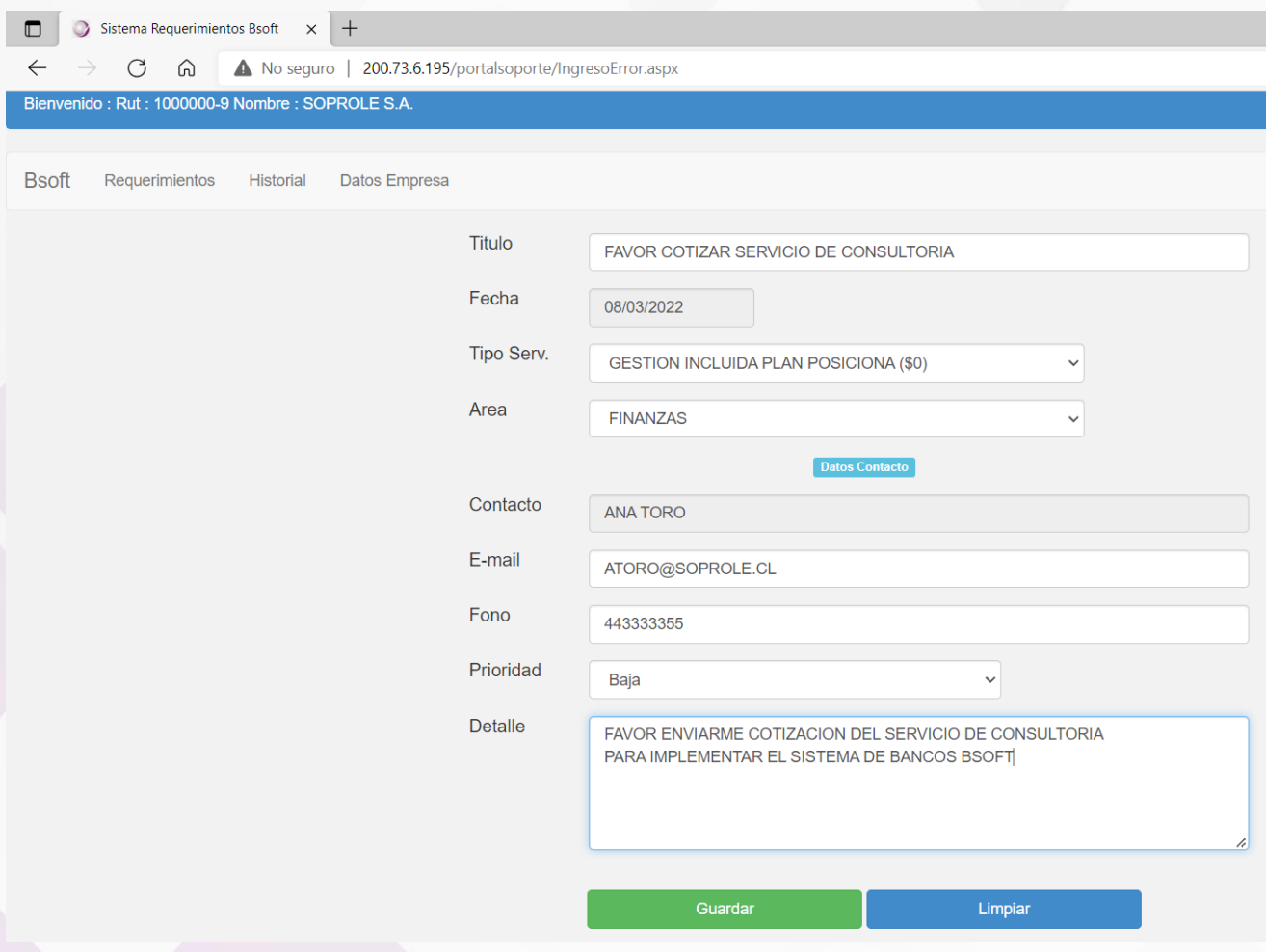

**TITULO:** Ingrese un encabezado abreviado con el requerimiento que está ingresando.

**FECHA**: El sistema dejar automáticamente la fecha del día y esto no podrá cambiarse.

**TTPO SERVICIO**: Ingrese el tipo de servicio que requiera, podrá consultar los existentes.

**AREA:** Ingrese el área a la que corresponde el requerimiento, es muy importante que ingrese el área correcta, ya que el sistema derivara su incidente automáticamente a la persona responsable de esa área asignada en los parámetros del Sistema.

**CONTACTO:** Aparecerá el nombre del usuario con que se ingreso y este no podrá ser cambiado.

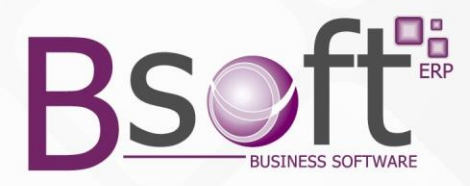

**EMAIL**: Aparecerá el email del usuario con que se ingresó y este podrá ser cambiado si se requiere.

**FONO**: Aparecerá el email del usuario con que se ingresó y este podrá ser cambiado si se requiere.

**PRIORIDAD**: Se debe seleccionar si la prioridad del Requerimiento es Baja, Media o Alta.

**DETALLE**: Aparecerá el titulo ingresado y la idea es ingresar aquí el detalle completo del requerimiento,

Luego se debe presionar el Botón **GUARDAR.**

Al guardar aparecerá el N° del Requerimiento ingresado. **32**

Es importante destacar que, al ingresarse un nuevo requerimiento, se enviara automáticamente un E-mail al Administrador del Sistema definido en las Propiedades del Sistema.

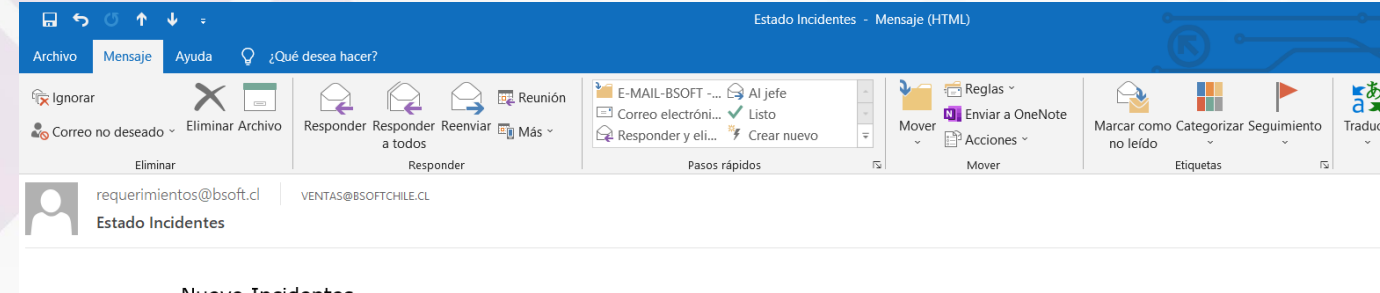

## Nuevo Incidentes

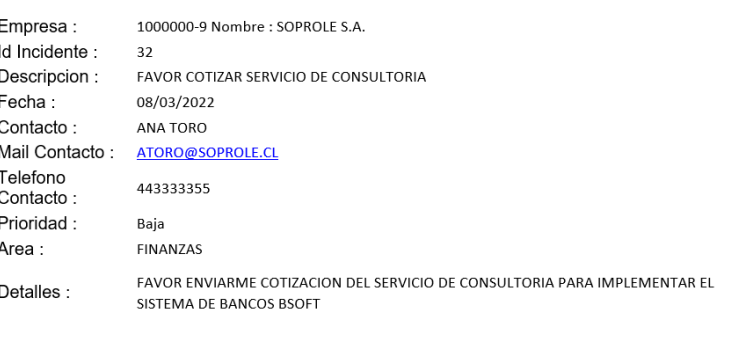

Portal de Requerimientos BSoft

www.bsoft.cl

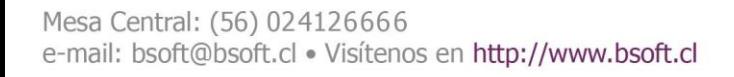

 $\overline{\mathcal{A}}$ 

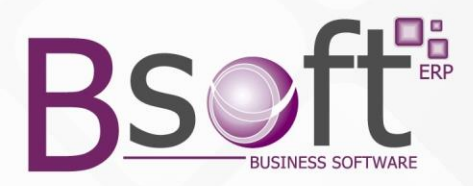

Si en las propiedades del Sistema en el área asignada al ingresar el requerimiento se marco que se enviara e-mail automático en SI, entonces además se le enviara este mismo e-mail a la persona responsable encargada de dicha área.

Si adicionalmente en las propiedades del Sistema en el área asignada al ingresar el requerimiento se marcó que se derive automáticamente en SI , entonces se realizara una derivación automática en el Sistema de dicho Requerimiento a la persona responsable encargada de dicha área.

## **CONSULTA DE HISTORIAL DE REQUERIMIENTOS**

Aquí se podrá consultar rápida y fácilmente todos los requerimientos ingresados por la Empresa con que se ingresó al Portal.

Recuerde que sin requiere controlar todos sus requerimientos internos de su propia empresa, deberá ingresar al Portal con el rut de ella,

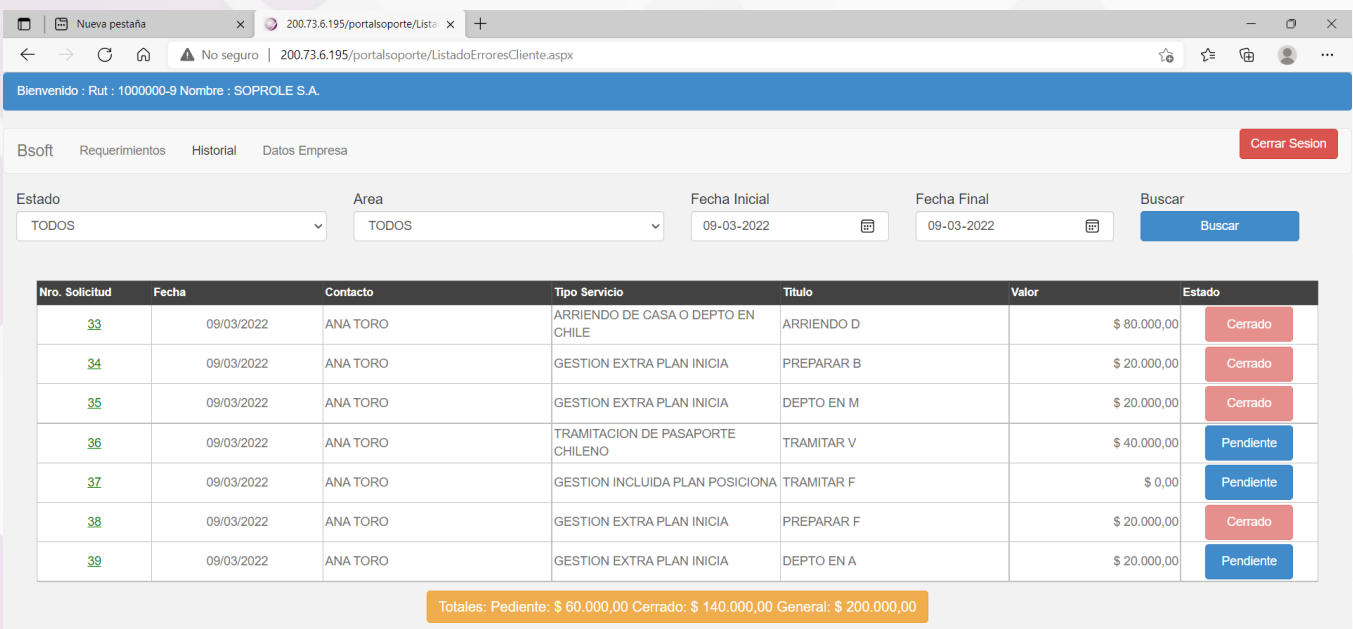

**ESTADO**: Aquí se podrán filtrar los incidentes solo del Estado que se desea revisar.

**AREA**: Aquí se podrán filtrar los incidentes solo del Área que se desea revisar.

**FECHAS**: Aquí se podrán filtrar por la fecha de ingreso de cada incidente ingresado que se desee revisar

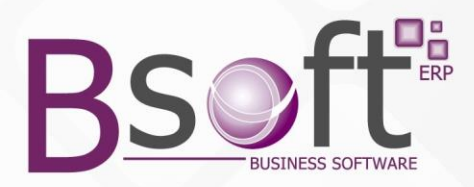

**ESTADO**: Aquíse muestra el estado Pendiente o Cerrado del incidente, para poder cerrar el incidente solo debe hacer clic en el estado y el sistema le preguntara si esta seguro de dejar cerrado el incidente, si se responde que SI , quedara CERRADO en rojo.

La idea es que el propio usuario que ingreso el Requerimiento lo deje CERRADO, cuando este realizado ok el requerimiento.

Si requiere ver el detalle de las derivaciones realizadas para un Requerimiento y las Actividades que se han desarrollado para lograr realizarlo, solo debe hacer un clic sobre el requerimiento que desea controlar.

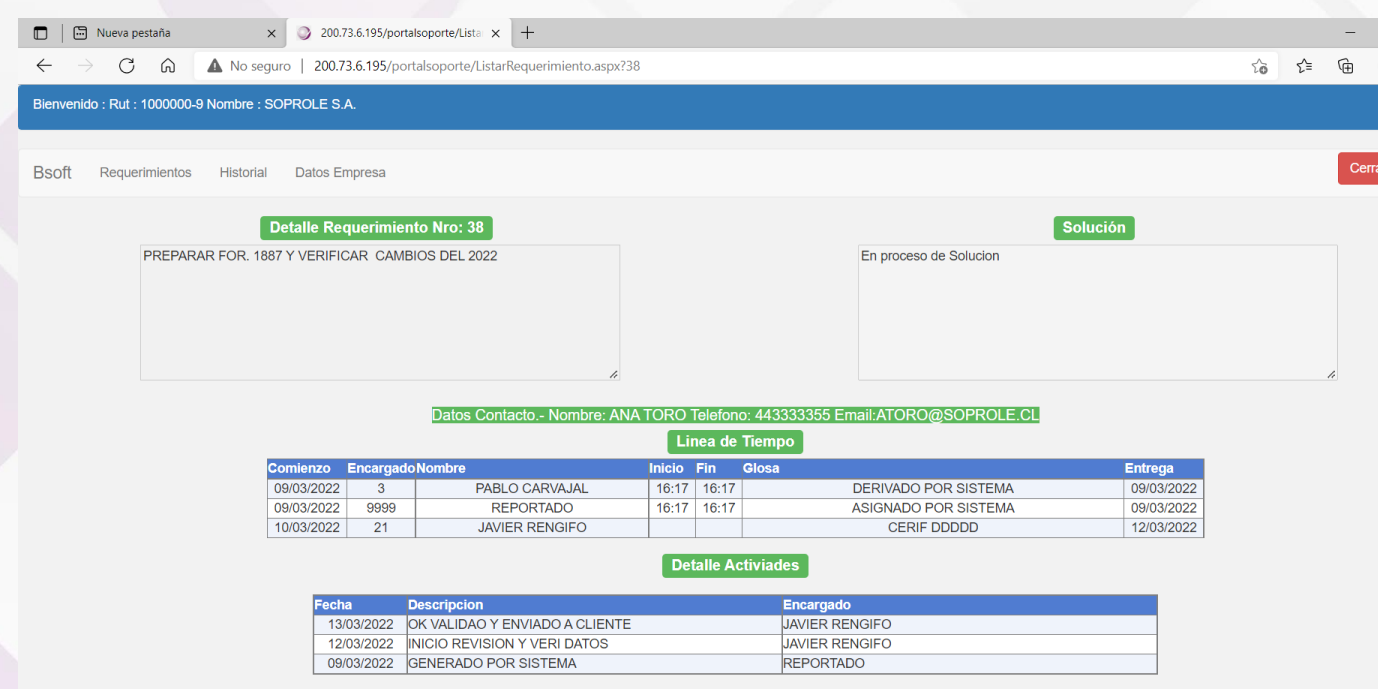

**Línea de Tiempo:** Aquí aparecen todas las derivaciones realizadas a las diferentes personas, desde la más antigua abajo a la más reciente arriba.

**Detalle de Actividades:** Aquí aparecen todas las Actividades realizadas por las diferentes personas, desde la más antigua abajo a la más reciente arriba.